The following explains the major differences between the old and the new IPUMS-CPS systems.

# The old system distinguished between browsing variables and extract.

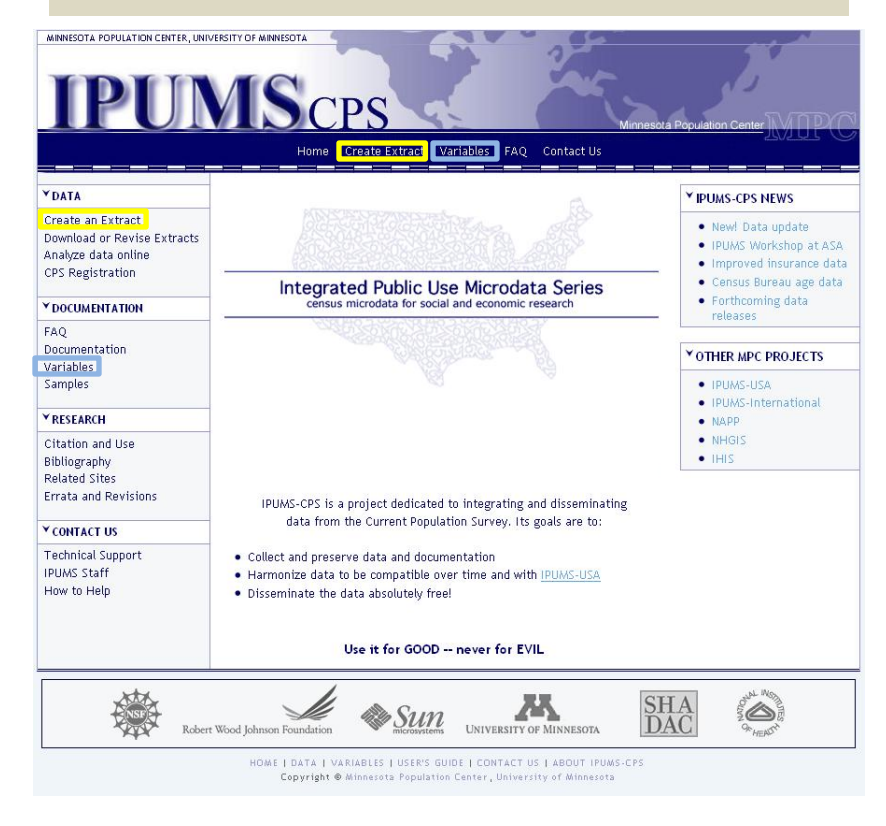

The new system has abolished this distinction: there is now a single link for browsing and selecting data.

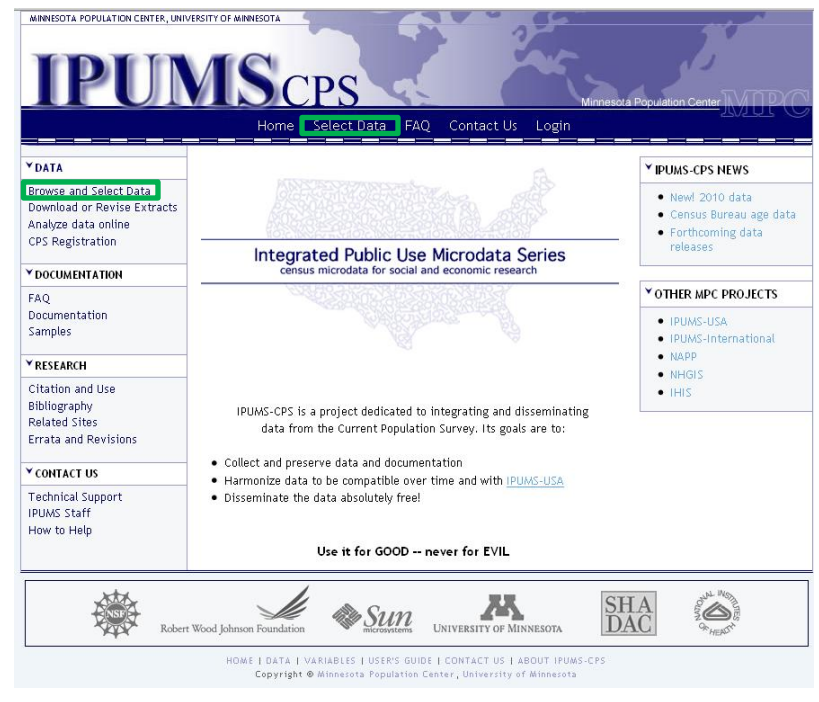

In the old system, selecting "Variables" took you to the overall menu.

In the new system, choose "Select Data" to see dynamic menus along with search functionality.

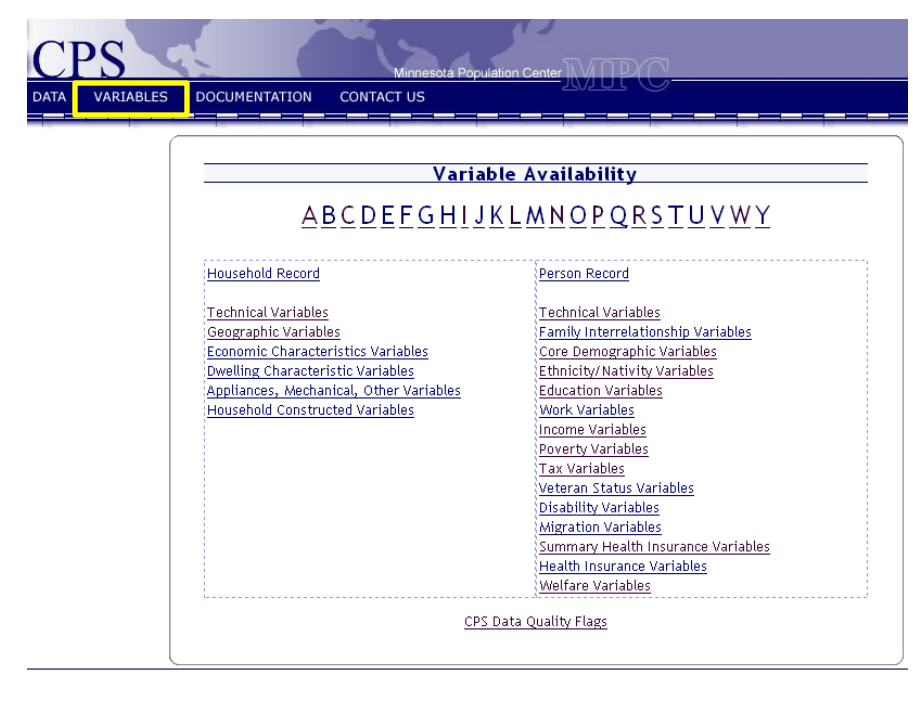

HOME | DATA | VARIABLES | USER'S GUIDE | CONTACT US | SEARCH | ABOUT IPUMS-CPS Copyright @ Minnesota Population Center, University of Minnesota

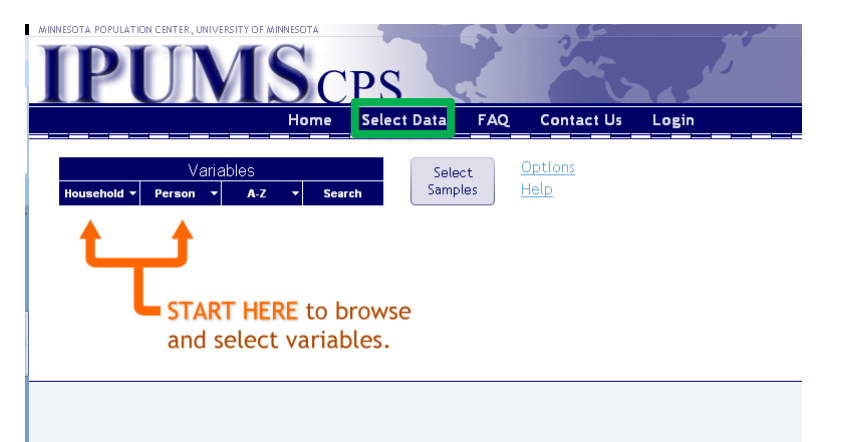

If you hover over "Person", you will see all the person-level variable groups. Click "Core Demographic" to see the variables of interest to you.

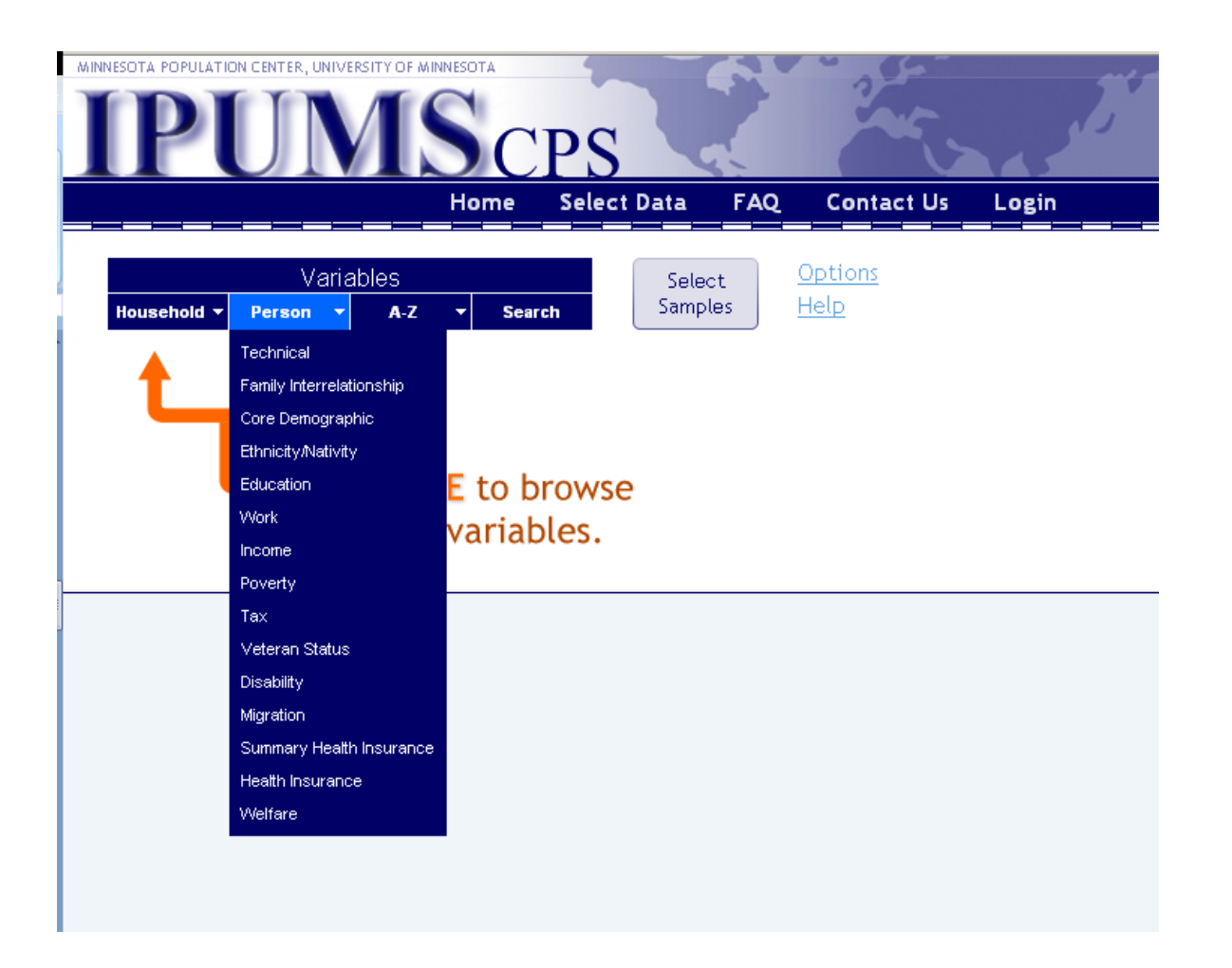

When browsing variables in the old system, you saw a list of all core demographic variables embedded in the full list of variables. This was often overwhelming.

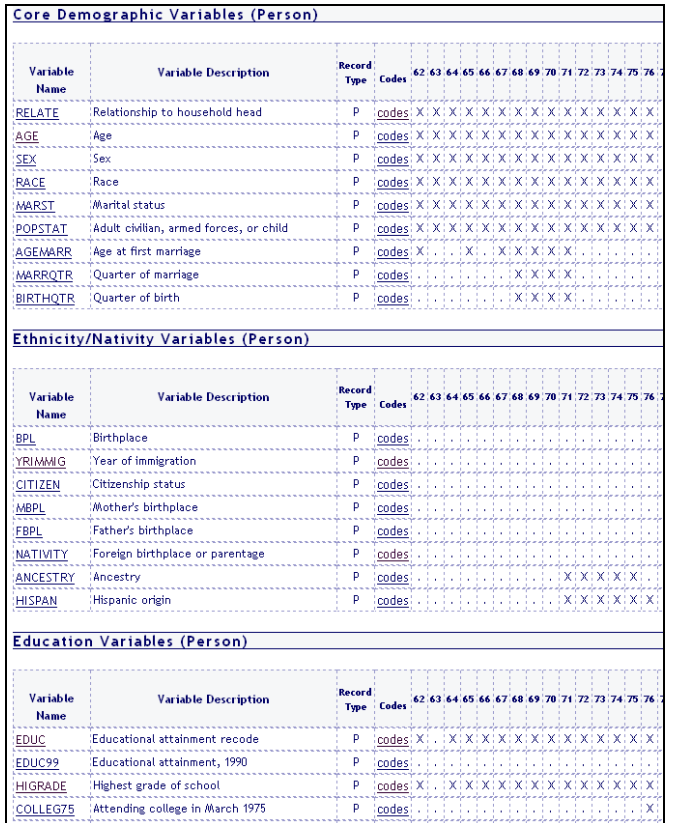

In the new system, you will find several helpful changes:

- •Using the menu, you can limit the variables shown to (If you prefer to see the full list, you can change this by clicking "Options" .)
- You can also browse variables alphabetically.
- You can search for variables. The system will also search variable labels and descriptions, so you don't need to know the name of your variable.

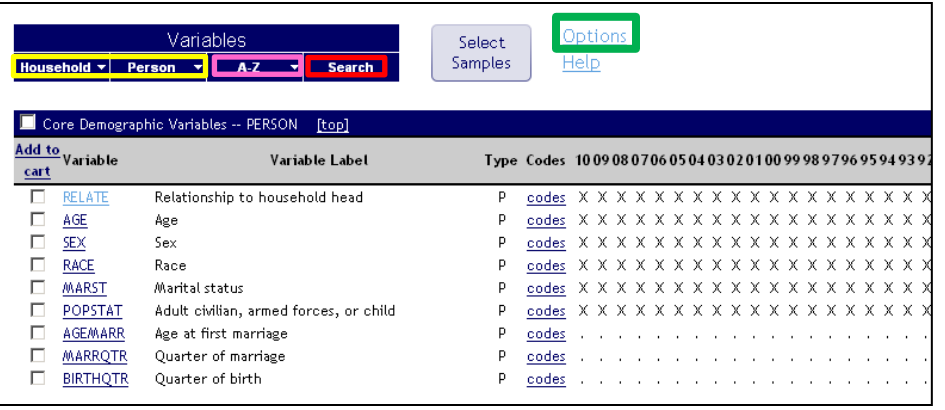

In the old system, you saw a list of all core demographic variables embedded in the full list of variables. This was often overwhelming.

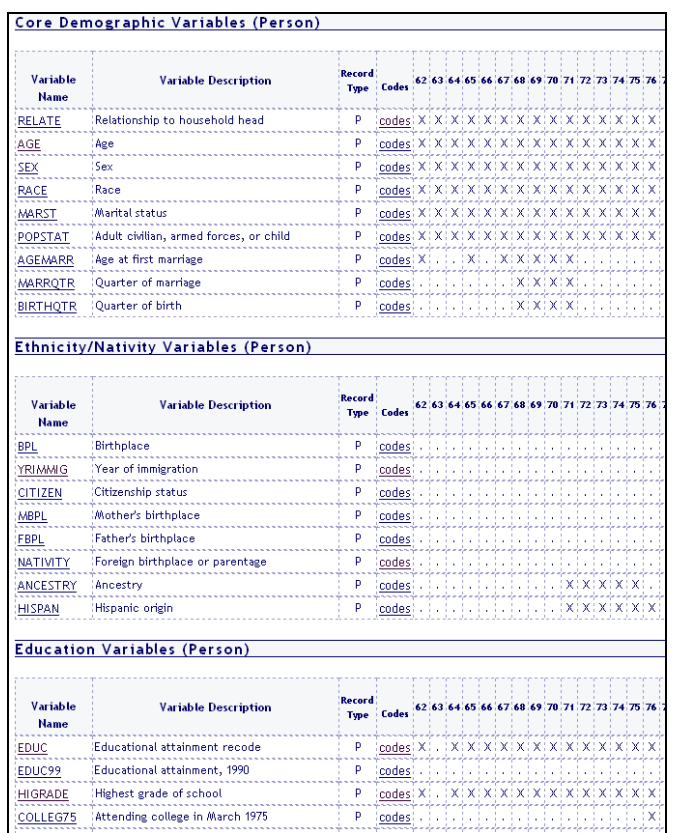

There are more entirely new features:

- More recent (and therefore more frequently used) samples now appear on the left to limit scanning across rows. (You can switch back to the old look by clicking on "Options".)
- You can limit browsing only to those variables available in your desired samples by clicking "Select Samples".
- •If you're stuck, help is just a click away.

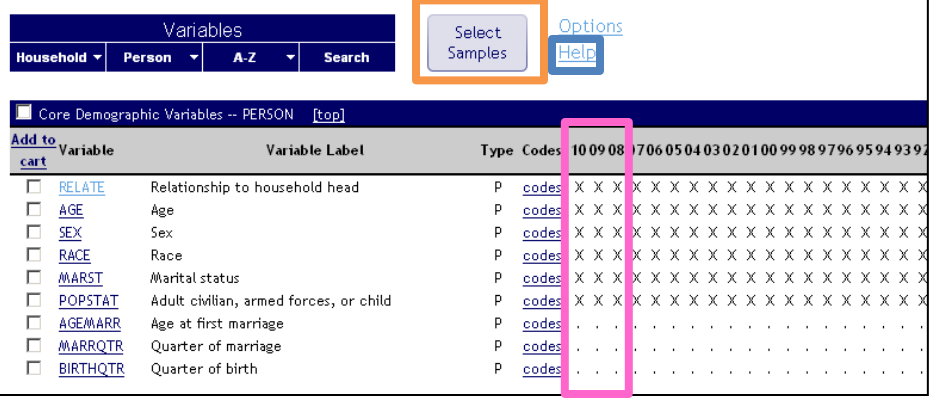

To select data in the old system, you had to go through a separate process: first "Create Extract", then define your extract type and select samples, then select variables). You also had to think ahead for case selection, attaching characteristics of other household members, and selecting data quality flags (not shown).

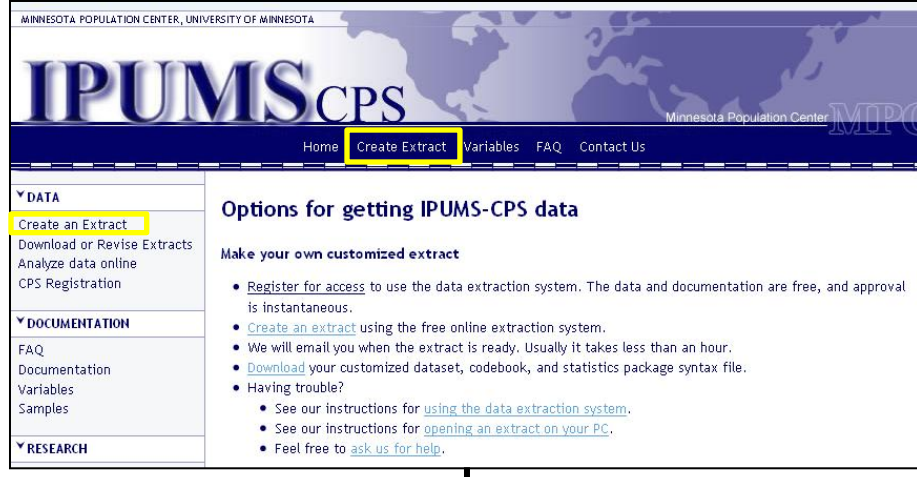

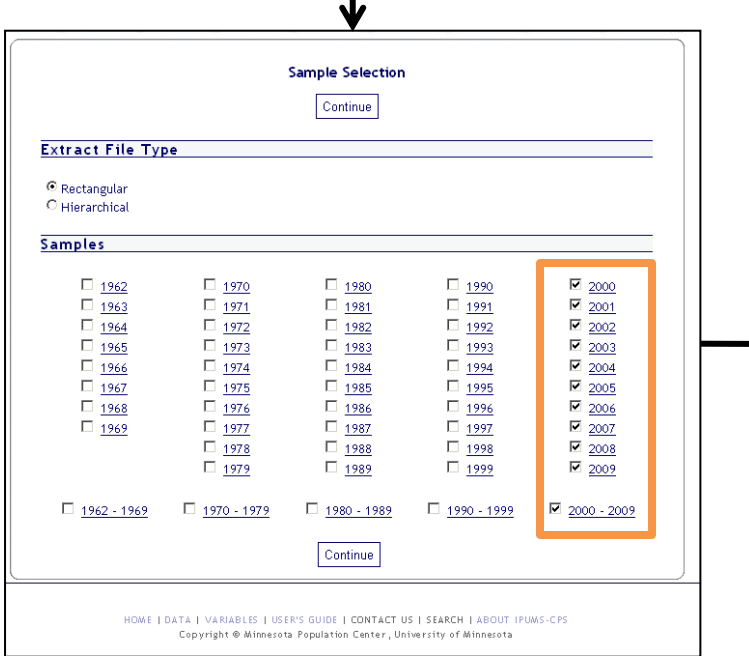

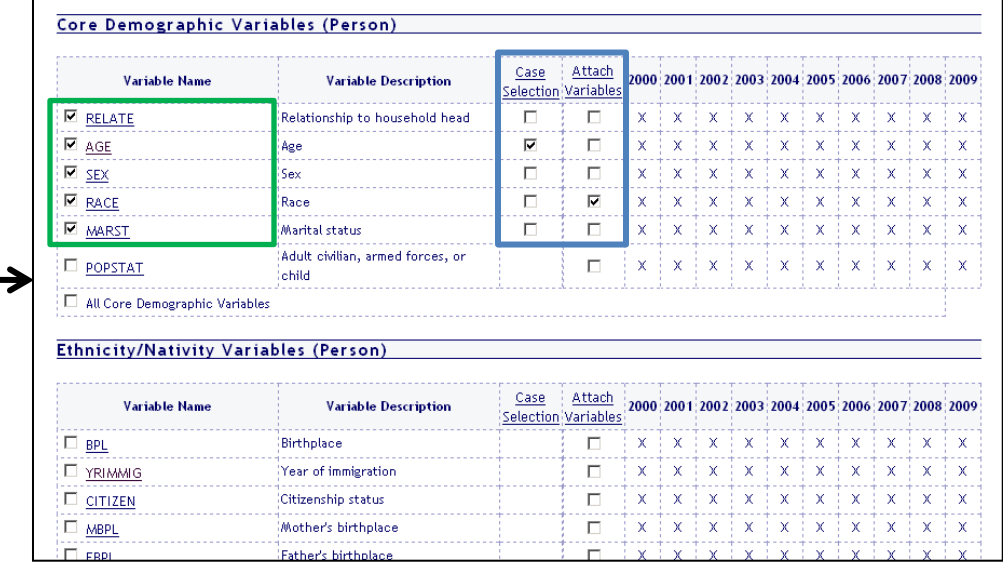

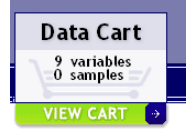

**Data Cart** 9 variables 10 samples

In the new system, you can start selecting variables and samples right away. You can choose variables and then fit your sample selections to the variables you've chosen. Or you can select certain samples and fit your variable selections to the samples you want.

The Data Cart in the upper right corner of your screen shows you how many variables and samples you've picked. You can view your cart at any time, then return to select more variables. When you're finished selecting variables, simply click "Check Out".

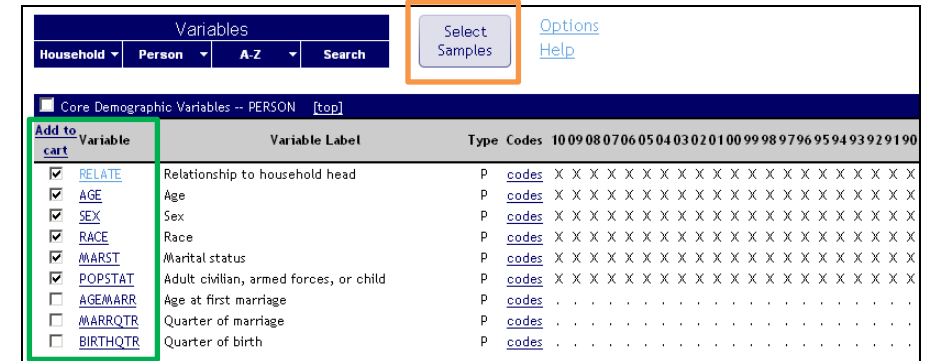

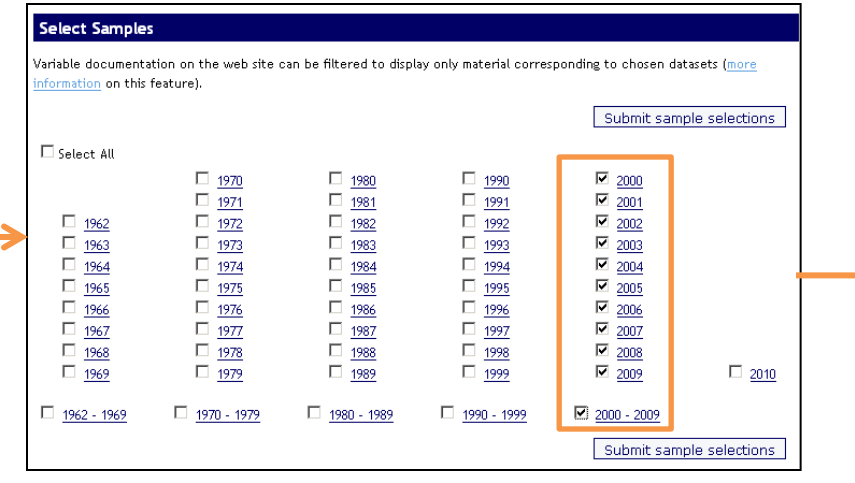

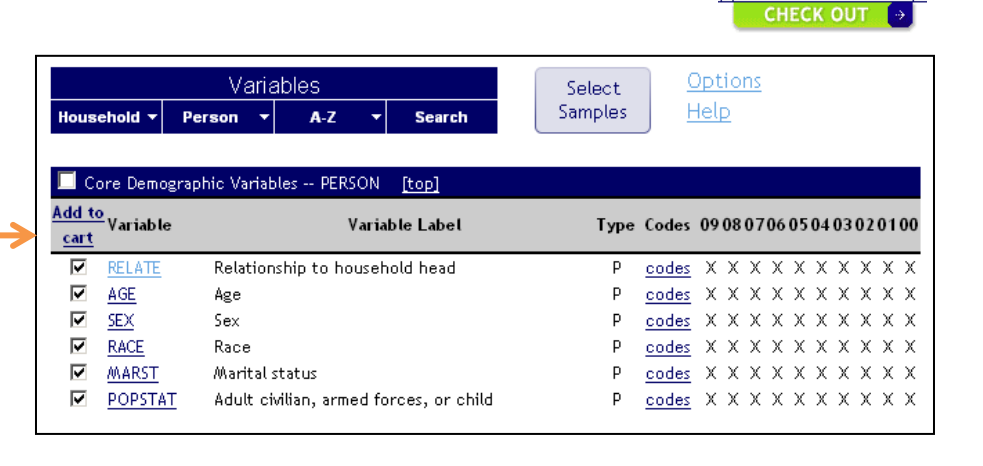

After submitting your variable selections in the old system, separate screens would let you select cases and attach characteristics.

#### **Attached Variable Selection**

Please check the boxes below to indicate whose characteristics you would like attatched to all persons in the dataset. Checking the boxes below will produce versions of the selected variable that end in the suffixes "\_HEAD", "\_POP", "\_MOM", and "\_SP." For instance checking the "Spouse" box next to the AGE variable would produce a variable called AGE\_SP, which would specify the age of each respondent's spouse. AGE SP would have values only in cases where a respondent's spouse is present in the household. Persons without a spouse in the household would have a missing value in the AGE\_SP variable.

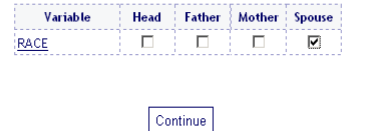

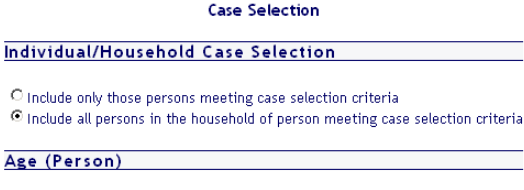

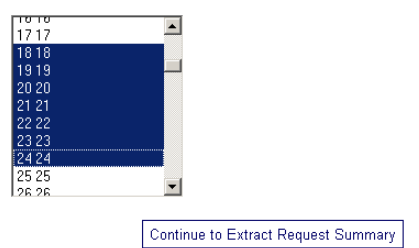

When checking out in the new system, you first log in, then set extract options, and finally have the option to select cases, attach characteristics, and include data quality flags. (These dialogs look very similar to the old system.) At each step, you'll find context sensitive help.

## data extract system  $\rightarrow$  2  $\rightarrow$  3 Set extract options (help) **Extract file type** <sup>6</sup> Rectangular O Hierarchical (syntax files might require modification by user) Continue to next step

### **CPS** data extract system  $\rightarrow 2 \rightarrow 3$

### Set variable options (help)

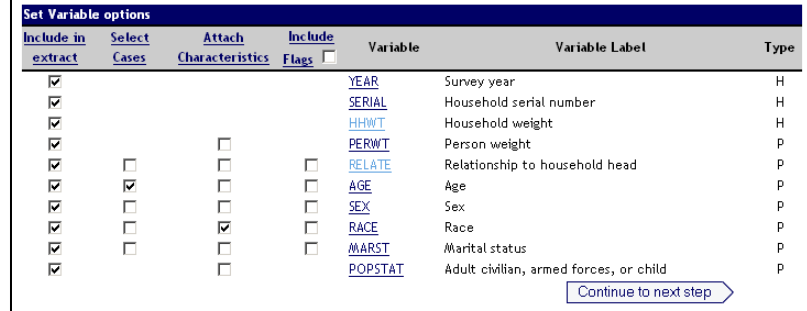

Finally, you'll have a chance to review your extract and change selections and options before submitting it. The old and the new versions of the system look quite similar, although the new version has been streamlined.

We hope you find our new look helpful!

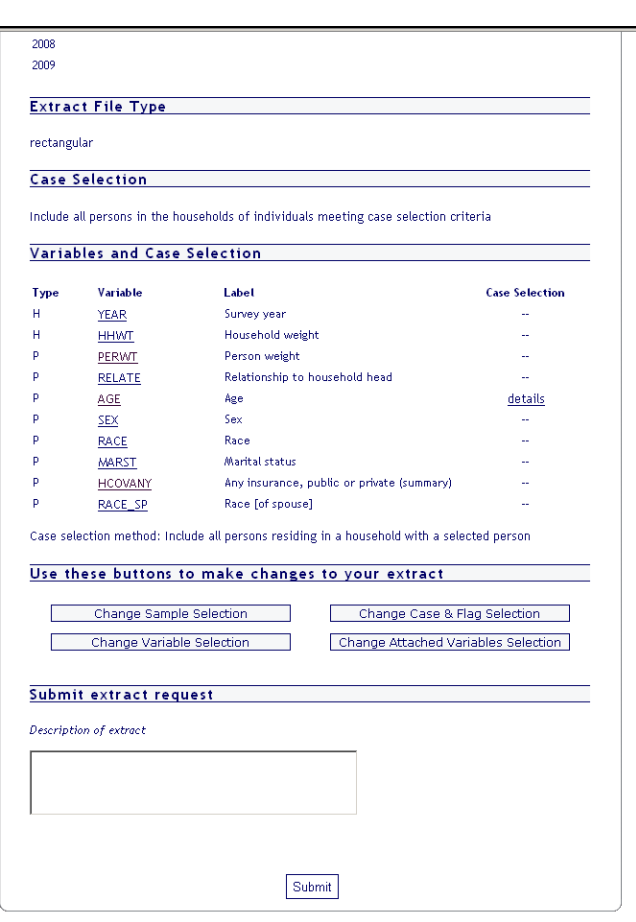

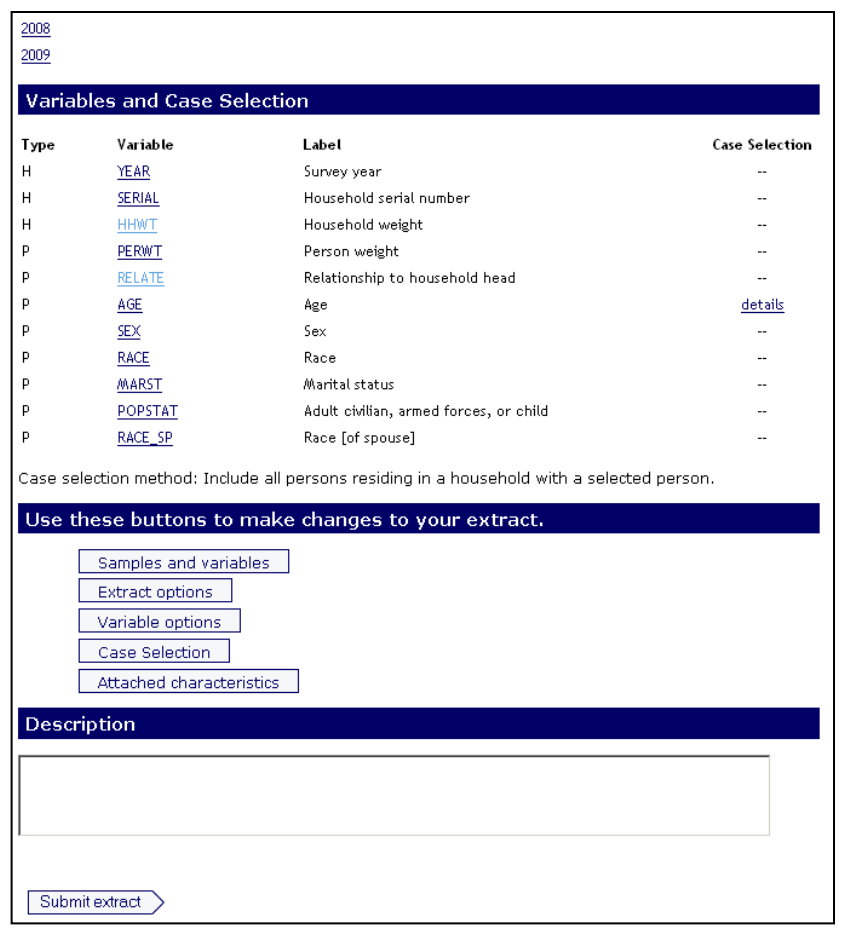